# Stream recording

- [Overview](#page-0-0)
- [Quick manual on testing](#page-0-1)
- [Stream recording](#page-1-0)
- [Configuration](#page-2-0)
	- [Server side](#page-2-1)
		- [Turning stream recording on and off](#page-2-2) [MP4, WebM, MKV containers support](#page-2-3)
		- [Recording to MPEG-TS container](#page-3-0)
		- [Known limits](#page-3-1)
		- [Forming the name of the stream record file](#page-3-2)
		- [Record files rotation](#page-4-0)
		- [Recording start time, end time and duration time calculation](#page-5-0)
		- [Record files handling script](#page-5-1)
		- **•** [Directory for saving recorded files](#page-6-0)
		- [Adjusting record audio sample rate](#page-6-1)
		- [moov atom placement configuration in recording metadata](#page-6-2)
		- [Audio track bitrate configuration for FDK AAC codec](#page-6-3)
		- [Audio channels configuration](#page-7-0)
		- [Recording perfomance tuning under high load](#page-7-1)
		- [VP8 streams recording to webm container](#page-7-2)
		- [A separate folder for temporary files](#page-7-3)
		- [Minimal available disk space checking](#page-8-0)
		- [Recording stopping on errors](#page-8-1)
		- [Updating the MP4 container atoms with actual recording data](#page-8-2) • [Recording file rotation by MP4 header filling](#page-8-3)
		- [Updating MP4 header without space reservation](#page-8-4)
	- [Client side](#page-9-0)
- [Stream recording on demand](#page-9-1)
	- [REST methods and response statuses](#page-9-2)
		- [Parameters](#page-10-0)
- [How to get recording file name](#page-11-0)
- [How to play or download recording file](#page-11-1)
	- [Downloading and playing a certain part of a recording file](#page-12-0)
		- [Fragments folder configuration](#page-12-1)
		- [Known limits](#page-12-2)
- [REST hook for stream recording](#page-12-3)
- [Multiple stream recording to one file with subsequent mixing](#page-13-0)
	- [Codecs support](#page-13-1)
	- [Multirecorder REST API](#page-13-2)
		- [REST methods and responses](#page-13-3)
	- [Parametes](#page-14-0)
	- [Container configuration](#page-14-1)
	- [Recording file name](#page-15-0)
	- [Multiple streams recording folder](#page-15-1)
	- [Multiple streams mixing tool](#page-15-2)
	- [Getting tracks information from multiple recording file](#page-16-0)
	- [Pulling a separate streams from MKV container](#page-19-0)
	- [Multiple recording file handling script](#page-19-1)
	- [Multi-threaded encoding while mixing multiple stream recordings](#page-20-0) [Threads count to use for multi-threaded encoding](#page-20-1)
		-
	- [Stream name displaying in mixed multiple record](#page-20-2) [Characters decoding in stream name](#page-21-0)
	- [Multiple recording data callback](#page-21-1)
	- [Minimal available disk space checking for multiple recordings mixing](#page-23-0)
	- [REST hook for multiple stream recording](#page-23-1)
- **[Known issues](#page-23-2)**

# <span id="page-0-0"></span>**Overview**

A media stream captured by WCS can be recorded during publishing.

#### Supported protocols:

- WebRTC
- RTMP
- RTSP

#### Recording formats:

- MP4 for H.264 + AAC codecs
- WebM for VP8 + Vorbis codecs
- WebM for H264 + opus codecs (since WCS build [2.0.2001\)](https://flashphoner.com/downloads/builds/WCS/5.2/FlashphonerWebCallServer-5.2.2001.tar.gz)
- TS for H.264 + ADTS
- <span id="page-0-1"></span>• MKV (since WCS build [5.2.1190\)](https://flashphoner.com/downloads/builds/WCS/5.2/FlashphonerWebCallServer-5.2.1190.tar.gz)

# Quick manual on testing

# <span id="page-1-0"></span>Stream recording

1. For this test we use the demo server at [demo.flashphoner.com](http://demo.flashphoner.com) and the Stream Recording web application

[https://demo.flashphoner.com/client2/examples/demo/streaming/stream\\_recording/recording.html](https://demo.flashphoner.com/client2/examples/demo/streaming/stream_recording/recording.html)

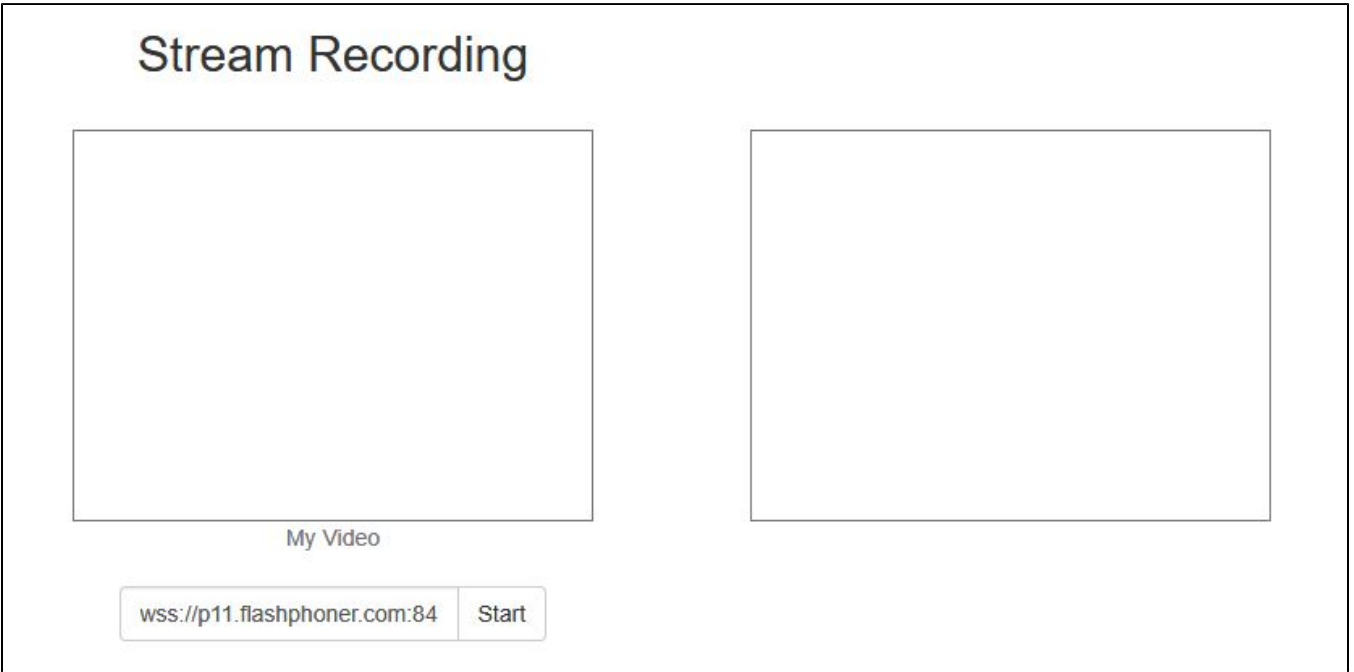

2. Click the "Start" button. Capturing and publishing of the stream starts.

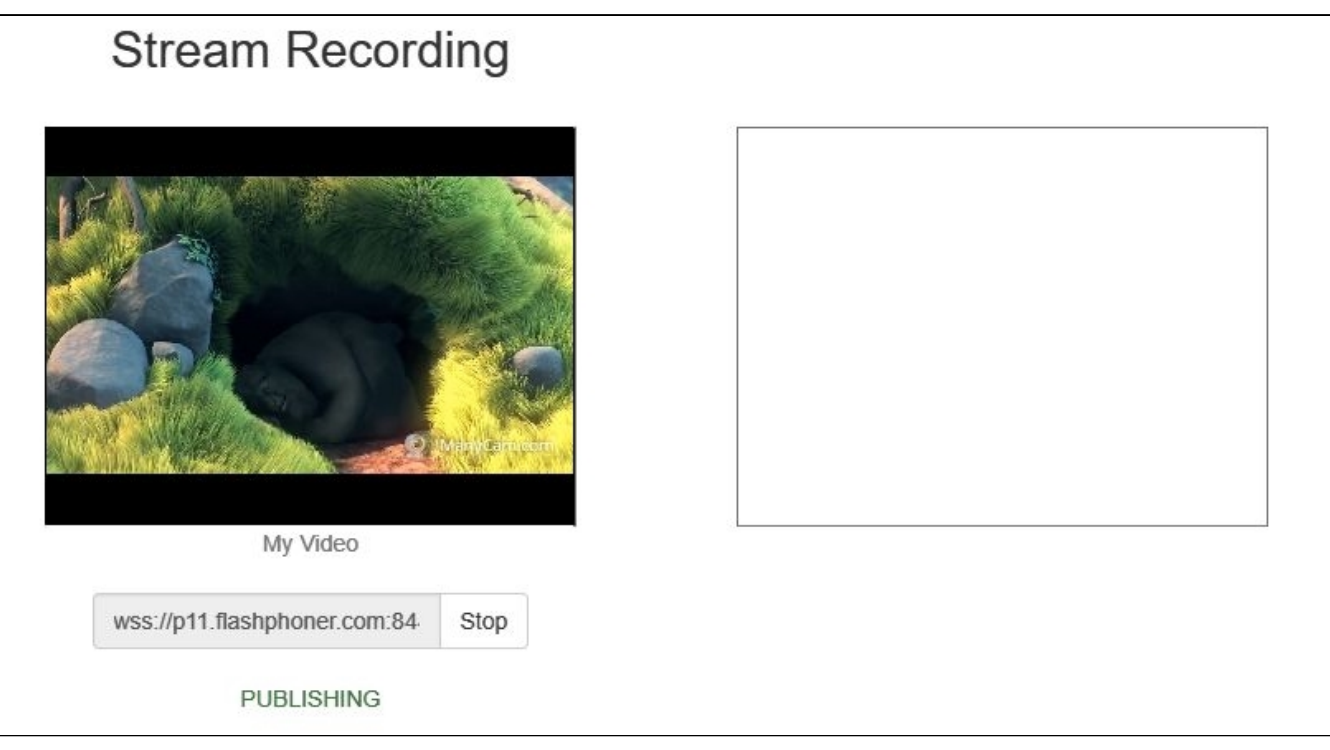

3. Click the "Stop" button. Broadcasting stops, and a link to play and download the recorded fragment appears.

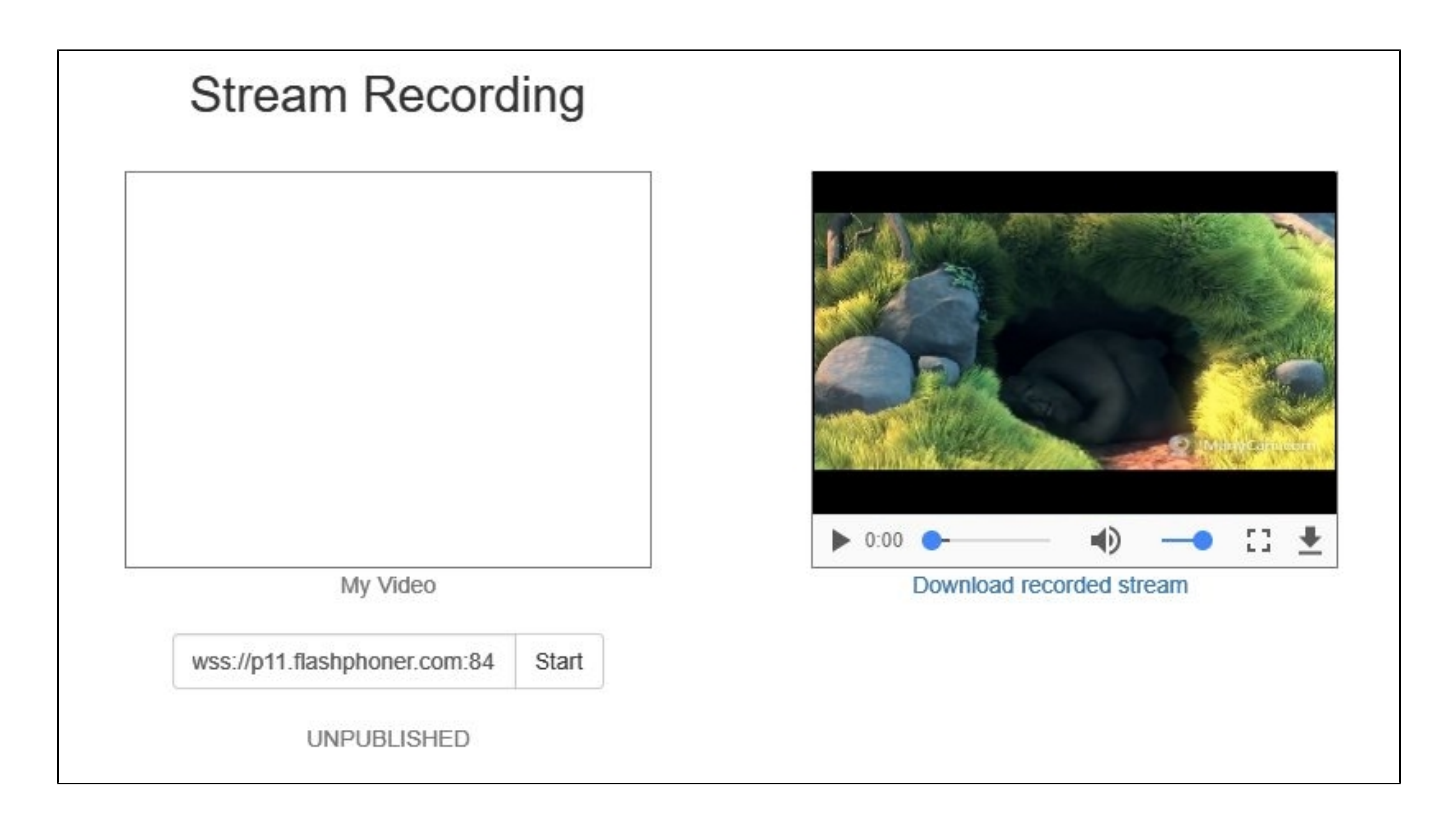

# <span id="page-2-0"></span>**Configuration**

<span id="page-2-1"></span>Server side

# <span id="page-2-2"></span>Turning stream recording on and off

By default, stream recording is turned on.

To turn recording off, add the following line to the config /usr/local/FlashphonerWebCallServer/conf/flashphoner.properties:

```
record_streams=false
```
#### Parameter

```
record_flash_published_streams=true
```
turns on recording for the streams published with Flash, RTMP encoder or republished from another RTMP server.

#### Parameter

```
record_rtsp_streams=true
```
turns on recording for the streams captured from RTSP IP cameras.

## <span id="page-2-3"></span>MP4, WebM, MKV containers support

By default, H264 streams are recorded to MP4 container and VP8 streams to WebM. Since WCS build [5.2.1190,](https://flashphoner.com/downloads/builds/WCS/5.2/FlashphonerWebCallServer-5.2.1190.tar.gz) MKV contaner is supported which is a swiss army knife at codecs point.

The following parameter is used to set recording containers

```
record_formats=h264-mp4,vp8-webm
```
MKV recording can be enabled as follows

record\_formats=h264-mkv,vp8-mkv

One of the codecs published may be recorded to MKV container (VP8 for example)

record\_formats=h264-mp4,vp8-mkv

Note that audio only streams are always recorded to MP4 container (using AAC codec).

Since build [2.0.2001,](https://flashphoner.com/downloads/builds/WCS/5.2/FlashphonerWebCallServer-5.2.2001.tar.gz) WebM container is supported for WebRTC H264+opus streams recording

```
record_formats=h264-webm,vp8-webm
```
## <span id="page-3-0"></span>Recording to MPEG-TS container

Since build [5.2.610](https://flashphoner.com/downloads/builds/WCS/5.2/FlashphonerWebCallServer-5.2.610.tar.gz), H264 streams can also be recorded to TS container using the following parameter

```
record_h264_to_ts=true
```
or since build [5.2.1190](https://flashphoner.com/downloads/builds/WCS/5.2/FlashphonerWebCallServer-5.2.1190.tar.gz)

```
record_formats=h264-ts,vp8-webm
```
The record\_h264\_to\_ts parameter has a priority above record\_formats , i.e.

```
record_formats=h264-mp4,vp8-mkv
record_h264_to_ts=true
```
makes H264 streams to be recorded to MPEG-TS.

#### <span id="page-3-1"></span>Known limits

1. VLC before 3.0.8 can not play TS recordings.

2. TS recordings can not berewound while playing in VLC.

## <span id="page-3-2"></span>Forming the name of the stream record file

By default, the file name is formed by template specified with stream\_record\_policy\_template parameter:

```
stream_record_policy_template=stream-{mediaSessionId}-{login}
```
The following elements can be used in template:

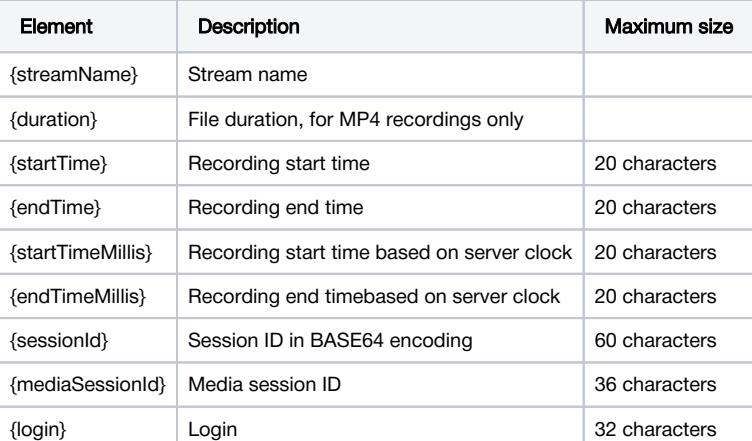

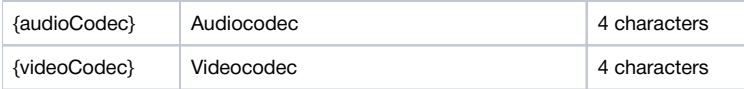

For example,

stream\_record\_policy\_template={streamName}

means that the file name will match the stream name. So, the stream published with ffmpeg

```
ffmpeg -re -i BigBuckBunny.mp4 -preset ultrafast -acodec aac -vcodec h264 -strict -2 -f flv rtmp://test1.
flashphoner.com:1935/live/stream_ffmpeg
```
will be written to file stream\_ffmpeg.mp4.

File extension is set depending on stream parameters and container used: mp4 for H264+AAC and webm for VP8+opus.

When the file name matches the stream name, it may contain characters that are not allowed in file names, slash '/' for example. In that case, the file name should be encoded using the parameter

encode\_record\_name=true,HEX

Then, the file name will be encoded with a hexadecimal number. The parameter

encode\_record\_name=true,BASE64

will encode the file name with BASE64 encoding.

Another way to escape invalid characters is to remove them usingexclude\_record\_name\_characters parameter. By default

exclude\_record\_name\_characters=/

For example, to remove colons, commas, periods and slashes set

exclude record name characters= $:$ ./

## <span id="page-4-0"></span>Record files rotation

Stream records can be splitted to parts of a given duration using record\_rotation parameter. For example, the setting

record\_rotation=20

specifies a fragment duration as 10 seconds andsetting

record\_rotation=10M

defines a fragment maximum volume as 10 megabytes.

If recording file name template contains {startTime} element, recording fragment start timestamp will be inserted into file name. If template contains {endTime} element, recording fragment end timestamp will be inserted into file name. For example, if the following settings are used

```
record_rotation=20
stream_record_policy_template={streamName}-{startTime}-{endTime}
```
theteststream recording fragments will be named as follows

```
test-1553577643961-1553577663988_1.mp4
test-1553577663989-1553577683997_2.mp4
test-1553577683997-1553577701626_3.mp4
...
```
Recording fragments are numbered continuously from 1. For every new mediasession (even if stream is published with the same name) indexing starts again, i.e. old fragments will be overwritten if static part of file name template is not unic (stream name only for example).

Indexing can be disabled if necessary with the following parameter

record\_rotation\_index\_enabled=false

In this case recording fragments are not numbered and will be named exactly as template sets. If template does not provide unic names, old fragments may be overwritten.

#### <span id="page-5-0"></span>Recording start time, end time and duration time calculation

Since buil[d5.2.458](https://flashphoner.com/downloads/builds/WCS/5.2/FlashphonerWebCallServer-5.2.458.tar.gz), recording start time, end time and duration time are calculated by stream frames time stamps. note that RTMP stream timestamps are always starting from 0, but WebRTC publisher usually sets full time stamp by its own clock for ever frame.

stream\_record\_policy\_template={streamName}-{startTime}-{endTime}-{duration}

Since buil[d5.2.635](https://flashphoner.com/downloads/builds/WCS/5.2/FlashphonerWebCallServer-5.2.635.tar.gz)it is possible to use start time and end time based on server clock

stream\_record\_policy\_template={streamName}-{startTimeMillis}-{endTimeMillis}

In general, stream time stamps are different from server clock time stamps.

To calculate recording times more precisely, audio data should be buffered to keep synchronization. To do this, the following parameter is added

record\_audio\_buffer\_max\_size=100

By default, audio buffer size is set to 100 packets.

#### <span id="page-5-1"></span>Record files handling script

The on\_record\_hook\_script setting points to the shell script that is invoked when stream recording finishes.

The script is placed to the /usr/local/FlashphonerWebCallServer/bin folder by default:

on\_record\_hook\_script=/usr/local/FlashphonerWebCallServer/bin/on\_record\_hook.sh

but it can be placed to any folder with any name, for example:

on\_record\_hook\_script=/opt/on\_record.sh

This script can be used to copy or move the stream record from the WCS\_HOME/records directory to another location after recording completes.

Example:

```
STREAM_NAME=$1
SRC_FILE=$2
SRC_DIR="/usr/local/FlashphonerWebCallServer/records/"
REPLACE_STR="/var/www/html/stream_records/$STREAM_NAME-"
DST_FILE="${SRC_FILE/$SRC_DIR/$REPLACE_STR}"
sudo cp $SRC_FILE $DST_FILE
```
Here

• \$1 - stream name

• \$2 - absolute path and file name of the stream record

when stream recording ends, the record file is copied to /var/www/html/stream\_records/

It is necessary to take into account the length of the absolute file name (including folder path) that will be formed when copying record file. If the absolute name of the target file exceeds 255 characters limit, copy command will fail with error, so the handling script will not work as expected.

Since buil[d5.2.801](https://flashphoner.com/downloads/builds/WCS/5.2/FlashphonerWebCallServer-5.2.801.tar.gz),WCS is running from 'flashphoner' user for security reasons. Therefore, if recording files are moved to other folder, it is necessary to allow writing to the folder.For example, if files are copied to/opt/mediafolder

```
STREAM_NAME=$1
FILE_NAME=$2
echo $STREAM_NAME:$FILE_NAME >> /usr/local/FlashphonerWebCallServer/logs/record.log
cp $FILE_NAME /opt/media
```
writing permissions must be granted to this folder

```
sudo chmod o+w /opt/media
```
#### <span id="page-6-0"></span>Directory for saving recorded files

By default, stream records are saved to folder WCS\_HOME/records. Starting from build [5.2.687](https://flashphoner.com/downloads/builds/WCS/5.2/FlashphonerWebCallServer-5.2.687.tar.gz), the folder for saving records can be changed using the following parameter

record\_dir=/usr/local/FlashphonerWebCallServer/records

If this parameter defines a non-default folder, files can not be downloaded in Stream Recording example. In this case, it is recommended to deploy a separate web server for recording files downloading from a custom folder.

Since buil[d5.2.801](https://flashphoner.com/downloads/builds/WCS/5.2/FlashphonerWebCallServer-5.2.801.tar.gz), WCS is running from 'flashphoner' user for security reasons. Therefore, when this parameter is changing, write permissions must be granted to the folder as described above.

#### <span id="page-6-1"></span>Adjusting record audio sample rate

By default, audio track is recorded with sample rate 44.1 kHz. This value can be changed using the following parameter if necessary

record\_audio\_codec\_sample\_rate=48000

In this case, record audio sample rate will be set to 48 kHz.

#### <span id="page-6-2"></span>moov atom placement configuration in recording metadata

To play a recording file while downloading (progressive downloading), moov atom must be placed before mdat atom in recording metadata. To do this, the following default setting is added in latest builds

mp4\_container\_moov\_first=true

The place for moov atom can be reserved when recording file is created to optimize disk operations while saving the file. This feature can be enabled with the following parameter

mp4\_container\_moov\_first\_reserve\_space=true

A space size to reserve should be set in kilobytes with the following parameter

mp4\_container\_moov\_reserved\_space\_size=2048

By default, 2048 kilobytes will be reserved. Therefore, a recording file size will not be less than reserved space if moov atom reservation is enabled, this must be taken into account while setting up record rotation by size.

### <span id="page-6-3"></span>Audio track bitrate configuration for FDK AAC codec

Since [5.2.428,](https://flashphoner.com/downloads/builds/WCS/5.2/FlashphonerWebCallServer-5.2.428.tar.gz) the ability is added to set [audio track bitrate mode](http://wiki.hydrogenaud.io/index.php?title=Fraunhofer_FDK_AAC#Bitrate_Modes) for recording with FDK AAC codec. By default, mode 5 is set (VBR 112 kbps). This value can be changed with the following parameter

record\_fdk\_aac\_bitrate\_mode=5

The following bitrate modes are possible:

- $\bullet$  0 CBR
- 1-5 VBR

Note that recording files playback by file timestamps using nginx module[ngx\\_http\\_mp4\\_modulei](https://nginx.org/en/docs/http/ngx_http_mp4_module.html)s possible for VBR recordings only.

### <span id="page-7-0"></span>Audio channels configuration

Since buil[d5.2.610](https://flashphoner.com/downloads/builds/WCS/5.2/FlashphonerWebCallServer-5.2.610.tar.gz), it is possible to set audio channels count for recordings using the following parameter

```
record_audio_codec_channels=2
```
By default, audio channels count set to 2 (stereo). To record stream with monophonic audio, the following should be set

record\_audio\_codec\_channels=1

### <span id="page-7-1"></span>Recording perfomance tuning under high load

Recording files writing to disk may take a much time when a number of published streams are recorded simultaneously. To speed up writing, it is possible since buil[d5.2.639](https://flashphoner.com/downloads/builds/WCS/5.2/FlashphonerWebCallServer-5.2.639.tar.gz)to set CPU threads number to work with stream recording using the following parameter

```
file_recorder_thread_pool_max_size=4
```
By default, 4 threads are used to work with stream recording. This number can be increased if necessary. Note that it is not recommended to set recording threads number more than CPUs number on the server.

### <span id="page-7-2"></span>VP8 streams recording to webm container

Since buil[d5.2.905](https://flashphoner.com/downloads/builds/WCS/5.2/FlashphonerWebCallServer-5.2.905.tar.gz)java implementatiion is used to record VP8 streams to webm container

```
webm_java_writer_enable=true
```
A cluster duration (in milliseconds) and size (in bytes) limits settings are available for this implementation. A stream data will be flushed to a recording file when one of the limits is reached

```
webm_cluster_duration_limit=100000
webm_cluster_size_limit=131072
```
If some issues occur, the native code recorder implementation based on ffmpeg may be enabled

webm\_java\_writer\_enable=false

#### <span id="page-7-3"></span>A separate folder for temporary files

While recording a stream, media data are written to a temporary file, then this file is copying to a recording file named according to template. Since build[5.](https://flashphoner.com/downloads/builds/WCS/5.2/FlashphonerWebCallServer-5.2.963.tar.gz) [2.963,](https://flashphoner.com/downloads/builds/WCS/5.2/FlashphonerWebCallServer-5.2.963.tar.gz) it is possible to set a separate folder for temporary files using the following parameter

record\_tmp\_dir=/tmp

This allows, for example, to place temporary files to RAM drive to speed up recording process.

The folder to place temporary files must be writable by WCS process, so permissions must be set to flashphoner user. For example, if the temporary files folder is set to

```
record_tmp_dir=/opt/wcs
```
then permissions must be set to flashphoner

sudo chown -R flashphoner:flashphoner /opt/wcs

By default, all the temporary files are placed to /usr/local/FlashphonerWebCallServer/records folder.

### <span id="page-8-0"></span>Minimal available disk space checking

Since build [5.2.1209](https://flashphoner.com/downloads/builds/WCS/5.2/FlashphonerWebCallServer-5.2.1209.tar.gz) a minimal available disk space is checked when recording a stream. If the space available is less then a limit, the recording will stop, or will not be started. In this case, the following message will be written to server log

Not enough available disk space

The space limit is set by the following parameter (1 G by default)

file\_recorder\_min\_space=1g

It is possible to set the limit value in gigabytes ( $g$  suffix) or in megabytes ( $m$  suffix), for example

```
file_recorder_min_space=1024m
```
Note that if the recording was stopped due to space limit, a post processing script still will be launched for the recording file.

## <span id="page-8-1"></span>Recording stopping on errors

Since build [5.2.1236](https://flashphoner.com/downloads/builds/WCS/5.2/FlashphonerWebCallServer-5.2.1236.tar.gz) the parameters were added to define an errors handling while recording a stream. By default, stream recording will be stopped if 3 errors occur during 60 minutes:

```
file_recorder_error_interval=60
file_recorder_max_errors_per_interval=3
```
The frame which raise an exception and subsequent frames will not be recorded until keyframe is received and parsed successfully.

#### <span id="page-8-2"></span>Updating the MP4 container atoms with actual recording data

Since build [5.2.1990](https://flashphoner.com/downloads/builds/WCS/5.2/FlashphonerWebCallServer-5.2.1990.tar.gz) it is possible to update MP4 atoms data on the fly

```
mp4_container_moov_first_reserve_space=true
mp4_container_write_header_on_fly=true
```
In this case MP4 atoms data are updating periodically according to actual recording media data. An atoms update interval is set in seconds

mp4 container write header on fly interval=5

This feature allows to play the recording file even if the recording was interrupted due to some error. The media data in such MP4 file will be available to play according to MP4 atoms.

#### <span id="page-8-3"></span>Recording file rotation by MP4 header filling

Since build [5.2.2012](https://flashphoner.com/downloads/builds/WCS/5.2/FlashphonerWebCallServer-5.2.2012.tar.gz) a recording MP4 file will automatically be rotated when a space is reserved for MP4 header in file and MOOV atom becomes filled. For example, if a 1920x1080 stream is publishing with bitrate 3 Mbps and 30 fps, and the stream is recording with the following settings

```
mp4_container_moov_first_reserve_space=true
mp4_container_moov_reserved_space_size=2048
```
then one recording part should be near 22 minutes long (near 510 Mb in size).

#### <span id="page-8-4"></span>Updating MP4 header without space reservation

It is necessary to reserve a huge space for MP4 file header for a long streams recording. For example, moire than 5 M should be reserved to record a 1080p stream for one hour, and a much space will be left empty for a shorter recordings. To resolve this, since build [5.2.2020](https://flashphoner.com/downloads/builds/WCS/5.2/FlashphonerWebCallServer-5.2.2020.tar.gz) MP4 hedaer actualization flow was changed. With the following parameter

```
mp4_container_write_header_on_fly=true
```
and other settings left by default, the MP4 header will be written to a separate file. Thus, the recording consist of two files:

```
-rw-r--r-- 1 flashphoner flashphoner 45293 Jul 15 09:58 test-f6a0c740-4255-11ef-af8d-e781f7a0d3ed.mp4.header
-rw-r--r-- 1 flashphoner flashphoner 924777 Jul 15 09:58 test-f6a0c740-4255-11ef-af8d-e781f7a0d3ed.mp4.tmp
```
A header data are writtent to .header file and a mediadata are written to .tmp file. The files are concatenated when recording is finished

```
-rw-r--r-- 1 flashphoner flashphoner 1930149 Jul 15 09:58 test-f6a0c740-4255-11ef-af8d-e781f7a0d3ed.mp4
```
If the recording was occasionally stopped by some failure, the header file and the data file remain on disk. In this case the files should be concatenated manually to play the data recorded

```
cat test-f6a0c740-4255-11ef-af8d-e781f7a0d3ed.mp4.header test-f6a0c740-4255-11ef-af8d-e781f7a0d3ed.mp4.tmp > 
test-f6a0c740-4255-11ef-af8d-e781f7a0d3ed.mp4
```
## <span id="page-9-0"></span>Client side

If stream recording is enabled on the server, whether the stream is recorded or not is determined by the value of record parameter passed into the createStream function in the script of the publisher client:

- true the stream published by this client is recorded;
- false the stream is not recorded.

For instance, the script of the Stream Recording application recording.html, recording.js, contains the following code:

```
function publishStream(session) {
    var streamName = $('#url').val().split('/')[3];
     session.createStream({
         name: streamName,
        display: localVideo,
        record: true,
         receiveVideo: false,
         receiveAudio: false
         ...
     }).publish();
}
```
# <span id="page-9-1"></span>Stream recording on demand

Sometimes, it is necessary to record the stream that already exists on server, mixer output stream for example. This can be done with REST API. Note that only streams in"PUBLISHING" state can be recorded.

REST query must be HTTP/HTTPS POST query like this:

- HTTP:http://streaming.flashphoner.com:8081/rest-api/recorder/startup
- HTTPS:https://streaming.flashphoner.com:8444/rest-api/recorder/startup

Where:

- streaming.flashphoner.comis WCS server address
- 8081 is a standard WCS REST / HTTP port
- 8444is a standard WCS REST / HTTPS port
- rest-apiis mandatory prefix
- /recorder/startupis REST method

<span id="page-9-2"></span>REST methods and response statuses

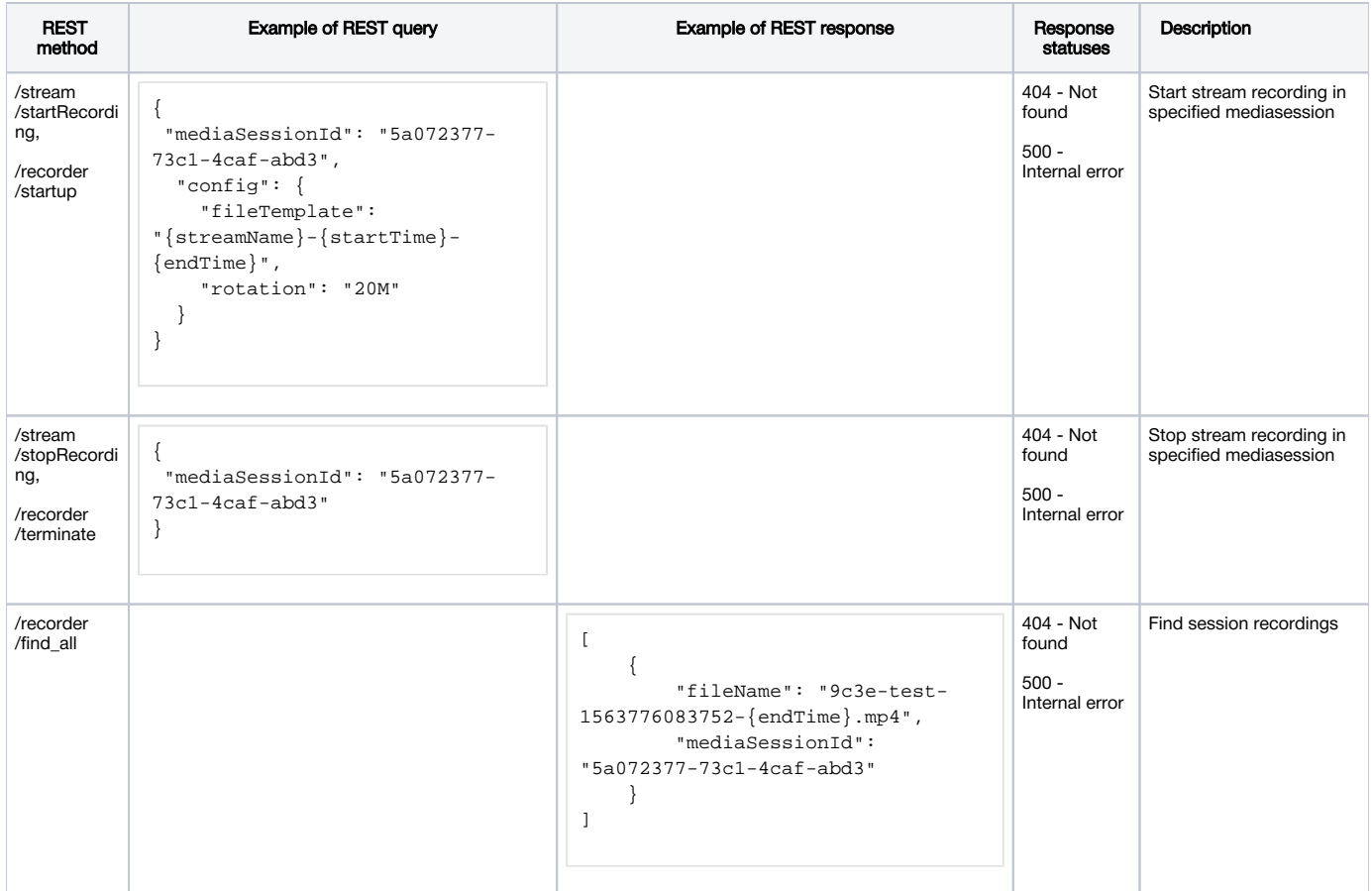

# <span id="page-10-0"></span>Parameters

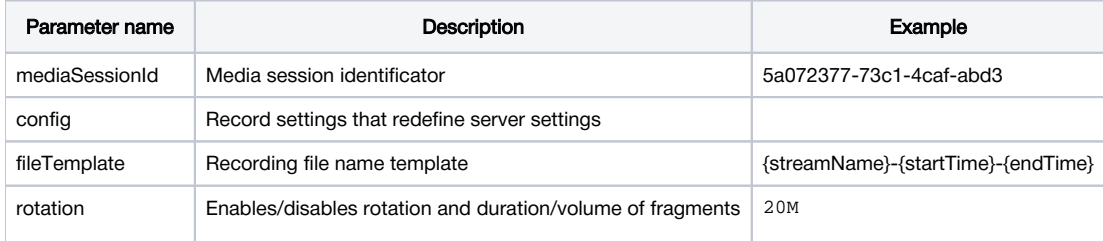

Recording on demand works as follows:

- When REST API/recorder/startup query is called, current recording will be stopped.
- New recording starts with settings passed in REST query.
- If some setting is not defined in REST query, the server setting will be applied.

For example if recording should have exact file name with rotation disabled, the following query should be passed:

```
/stream/startRecording
{
   "mediaSessionId":"1234567890abcdefgh",
   "config": {
     "fileTemplate": "test",
     "rotation": "disabled"
  }
}
```
REST query /recorder/find\_all returns session recordings list. The list shows both recordings on demand started via REST API and recordings initiated with WebSDK:

```
\mathbf{r} {
          "fileName": "003f-1563776713987-{endTime}.mp4", 
          "mediaSessionId": "5af9c820-ac49-11e9-9f06-693cb47c4042"
     }, 
     {
          "fileName": "stream-57882100-ac49-11e9-afdd-6752f5be57a9-jtdvnittjkrd8rsc3dnfbger2o.mp4", 
          "mediaSessionId": "57882100-ac49-11e9-afdd-6752f5be57a9"
     }
\overline{1}
```
# <span id="page-11-0"></span>How to get recording file name

There are the following ways to get recording name, for example, to download it:

1[.Record files handling script](#page-5-1) on server receives the recording file name right after it recorded

2. If it is necessary to know recording name in browser, [file name template](#page-3-2) should be formed from parameters which can be obtained by REST API, for example

```
stream_record_policy_template={streamName}-{mediaSessionId}
```
3. When WebSDK is used, recording name can be obtained with getRecordInfo() function

```
 ...
    }).on(STREAM_STATUS.UNPUBLISHED, function (stream) {
        setStatus(stream.status());
        showDownloadLink(stream.getRecordInfo());
        onStopped();
    })
     ...
```
Note that STREAM\_STATUS.UNPUBLISHED may be received considerable time after stopping a stream if recording file is big. Since build [5.2.673t](https://flashphoner.com/downloads/builds/WCS/5.2/FlashphonerWebCallServer-5.2.673.tar.gz)his time may be limited using the following parameter (15 seconds by default)

record\_stop\_timeout=15

# <span id="page-11-1"></span>How to play or download recording file

The recording file is available via WCS internal web server using the following link

https://test.flashphoner.com:8444/client/records/stream.mp4

#### Where

- test.flashphoner.com WCS server URL
- stream.mp4 recording file name

By default, WCS returns HTTP header

Content-Disposition: inline;filename="stream.mp4"

in this case, browser tries to play the file. This behaviour is enabled with the following parameter

record\_response\_content\_disposition\_header\_value=inline

To make a browser to download the recording file without playing it, the following parameter should be set

record\_response\_content\_disposition\_header\_value=attachment

## <span id="page-12-0"></span>Downloading and playing a certain part of a recording file

Since buil[d5.2.894](https://flashphoner.com/downloads/builds/WCS/5.2/FlashphonerWebCallServer-5.2.894.tar.gz)it is possible to download and play a certain part of a recording file. To do this, request the file with start time and end time in seconds

https://test.flashphoner.com:8444/client/records/stream.mp4?start=11&end=60

Only start time or only end time can be used.

The fragments requested are stored to the same folder where recording files are placed. Timestamps will be added to the fragment name, for example

stream-s11-e60.mp4

Such files are not removed after downloading: if the same fragment is requested again, server will send the existing file.

Since buil[d5.2.899](https://flashphoner.com/downloads/builds/WCS/5.2/FlashphonerWebCallServer-5.2.899.tar.gz)partial download and playback is supported for audio only recordings too.

## <span id="page-12-1"></span>Fragments folder configuration

By default, fragments are written to the folder

/usr/local/FlashphonerWebCallServer/records

(the same folder as recording files).

Since buil[d5.2.957](https://flashphoner.com/downloads/builds/WCS/5.2/FlashphonerWebCallServer-5.2.957.tar.gz)it is possible to set a separate folder to store fragments using the following parameter

mp4\_cutter\_dir=/tmp

### <span id="page-12-2"></span>Known limits

1. A partial download and playback is supported for MP4 container only. If webm file is requested, it will be always fully downloaded and played.

2. Playback can start slightly earlier if start time is set, depending on closest key frame in the recording file.

# <span id="page-12-3"></span>REST hook for stream recording

Since build [5.2.1416](https://flashphoner.com/downloads/builds/WCS/5.2/FlashphonerWebCallServer-5.2.1416.tar.gz) it is possible to receive an events about a certain stream recording starting or stopping. WCS sends to a backend server the REST hook /StreamEvent

```
URL:http://localhost:8081/apps/EchoApp/StreamEvent
OBJECT:
{
   "nodeId" : "d2hxbqNPE04vGeZ51NPhDuId6k3hUrBB@192.168.1.39",
   "appKey" : "defaultApp",
   "sessionId" : "/192.168.1.83:49977/192.168.1.39:8443-591009c4-e051-4722-b34d-71cf2ade3bed",
   "mediaSessionId" : "15de2290-4089-11ed-88fe-d78a87cf3386",
   "type" : "startedRecording",
   "payload" : {
     "fileName" : "stream-15de2290-4089-11ed-88fe-d78a87cf3386-8mv1of1o4fni58k0qdomu52kru.mp4"
   }
}
```
when stream recording is started and

```
URL:http://localhost:8081/apps/EchoApp/StreamEvent
OBJECT:
{
   "nodeId" : "d2hxbqNPE04vGeZ51NPhDuId6k3hUrBB@192.168.1.39",
   "appKey" : "defaultApp",
   "sessionId" : "/192.168.1.83:49977/192.168.1.39:8443-591009c4-e051-4722-b34d-71cf2ade3bed",
  "mediaSessionId" : "15de2290-4089-11ed-88fe-d78a87cf3386",
  "type" : "stoppedRecording",
   "payload" : {
     "fileName" : "stream-15de2290-4089-11ed-88fe-d78a87cf3386-8mv1of1o4fni58k0qdomu52kru.mp4"
   }
}
```
#### when stream recording is stopped.

The StreamEvent method must be [added](https://docs.flashphoner.com/display/WCS52EN/Applications+management) to a [backend application configuration](https://docs.flashphoner.com/display/WCS52EN/Controlling+REST+methods) when updating WCS from previous builds

```
add app-rest-method defaultApp StreamEvent
add app-rest-method MyAppKey StreamEvent
```
# <span id="page-13-0"></span>Multiple stream recording to one file with subsequent mixing

Since buil[d5.2.1012](https://flashphoner.com/downloads/builds/WCS/5.2/FlashphonerWebCallServer-5.2.1012.tar.gz)it is possible to record multiple streams to one file. Then streams can be extracted from this file and mixed by a special tool. Multiple streams can be recorded only toMP4 container or, since build [5.2.1440](https://flashphoner.com/downloads/builds/WCS/5.2/FlashphonerWebCallServer-5.2.1440.tar.gz), to MKV container. This feature is intended, for example, to record a video conference. In this case, unlike to [MCU mixer](https://docs.flashphoner.com/display/WCS52EN/Real-time+stream+mixer+with+MCU+functions), stream mixing works while recording file is post-processed, this allows to aquire a less of server resources during the conference itself.

Multiple stream recording is managed by REST API.

## <span id="page-13-1"></span>Codecs support

MP4 container:

- H<sub>264</sub>
- AAC

MKV container:

- H264
- $\bullet$  VP8
- Opus AAC
- PCMA
- PCMU
- G722

## <span id="page-13-2"></span>Multirecorder REST API

REST query must be HTTP/HTTPS POST query like this:

- HTTP:http://streaming.flashphoner.com:8081/rest-api/multipleRecorder/startup
- HTTPS:https://streaming.flashphoner.com:8444/rest-api/multipleRecorder/startup

Where:

- streaming.flashphoner.comis WCS server address
- 8081 is a standard WCS REST / HTTP port
- 8444is a standard WCS REST / HTTPS port
- rest-apiis mandatory prefix
- /multipleRecorder/startupis REST method

### <span id="page-13-3"></span>REST methods and responses

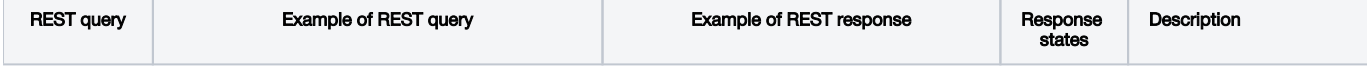

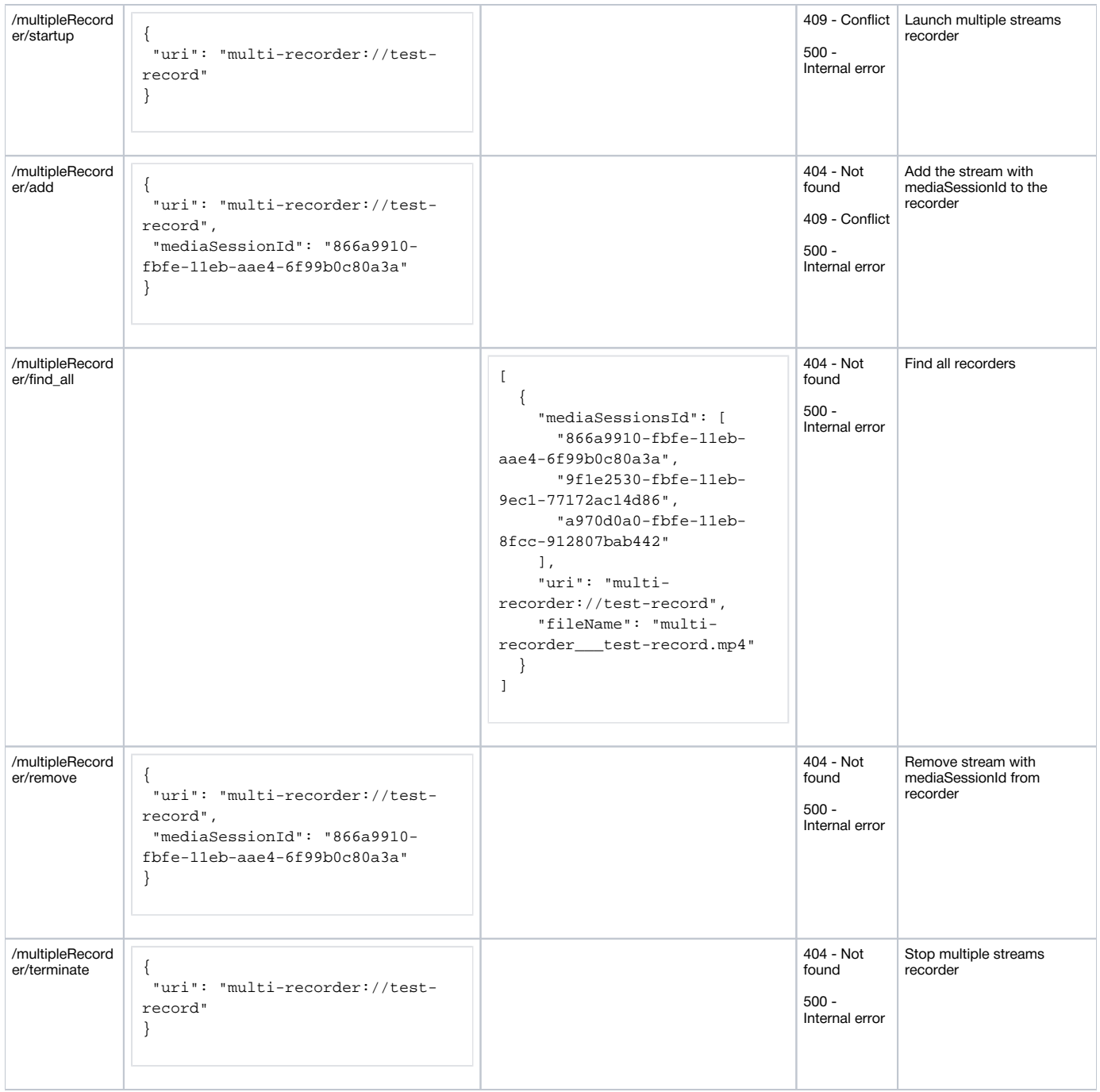

## <span id="page-14-0"></span>**Parametes**

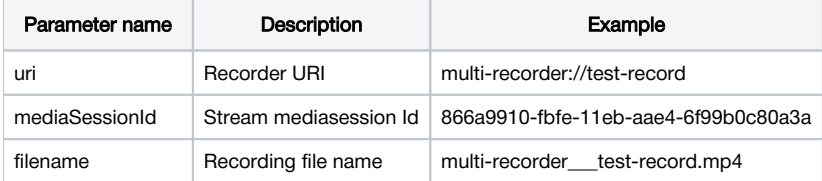

# <span id="page-14-1"></span>Container configuration

The feature is available since build [5.2.1440](https://flashphoner.com/downloads/builds/WCS/5.2/FlashphonerWebCallServer-5.2.1440.tar.gz). By default, multiple recordings are stored to MP4 container

```
multi_recorder_type=MP4
```
MKV container may be used if necessary (for example, if VP8+Opus streams are published in conference)

multi\_recorder\_type=MKV

## <span id="page-15-0"></span>Recording file name

Multiple streams recording file name is formed by [template](#page-3-2). In this case:

1.{streamName} parameter is set according to recorder URI, replacing all the characters not allowed to use in file system to underline.

2. {startTime}, {endTime} parameters cannot be set because they depend on stream timestamps, and we have a multiple streams with a different timestamps simultaneously. So it is recommended to use {startTimeMillis},{endTimeMillis} parameters to add servers clock timestamps to file name.

For example, with the following template

```
stream_record_policy_template={streamName}-{startTime}-{startTimeMillis}-{endTime}-{endTimeMillis}
```
#### the file name for recorder with URI

"uri": "multi-recorder://test-record"

will look as follows:

multi-recorder\_\_\_test-record--1-1628821032180--1-1628821151750.mp4

Here {startTime},{endTime} are replaced by -1.

## <span id="page-15-1"></span>Multiple streams recording folder

By default, multiple streams recording files are stored in WCS\_HOME/records forlder. Since build [5.2.1088,](https://flashphoner.com/downloads/builds/WCS/5.2/FlashphonerWebCallServer-5.2.1088.tar.gz) multiple streams recording folder can be set using the following parameter

multi\_record\_dir=/usr/local/FlashphonerWebCallServer/records

This folder should be writalble, For example, if the folder is set to

multi\_record\_dir=/opt/media

#### the folder access privilegies sholud be set as

sudo chmod o+w /opt/media

## <span id="page-15-2"></span>Multiple streams mixing tool

Only one stream can be played by default from multiple streams recording file. The streams should be mixed to view them all. The OfflineMP4Mixer tool should be used to mix, launching as follows:

```
cd /usr/local/FlashphonerWebCallServer/tools
./offline_mixer_tool.sh multi-recorder___test-record--1-1628821032180--1-1628821151750.mp4
```
Offline mixer settings should be defined in /usr/local/FlashphonerWebCallServer/conf/offline\_mixer.json file. By default, the following settings are used:

```
{
   "hasVideo": "true",
  "hasAudio": "true",
   "mixerDisplayStreamName": true
}
```
#### A mixed file is placed to the same folder as original one, with \_mixed suffix addition, for example

multi-recorder\_\_\_test-record--1-1628821032180--1-1628821151750\_mixed.mp4

#### A picture sample from the mixed file

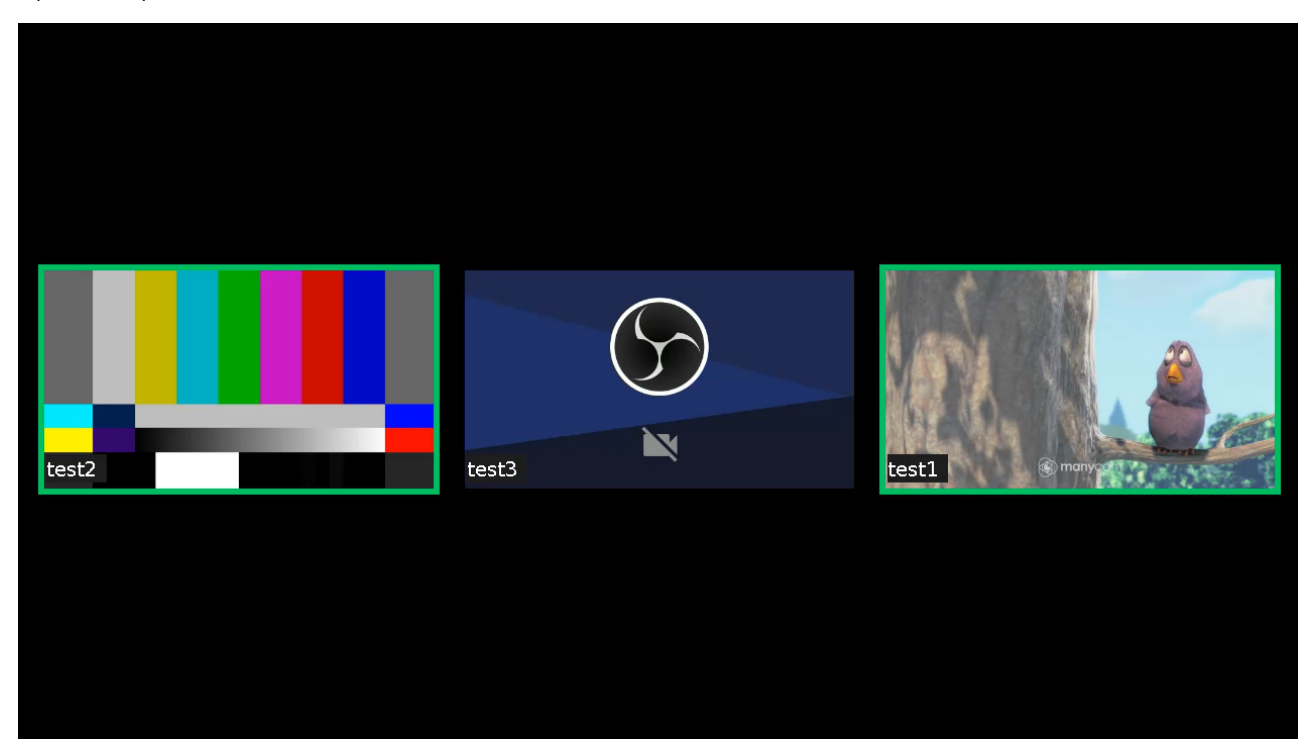

Since build [5.2.1481,](https://flashphoner.com/downloads/builds/WCS/5.2/FlashphonerWebCallServer-5.2.1481.tar.gz) a streams can be mixed both from MP4 and MKV containers. The mixed stream is always recording to MP4 container.

# <span id="page-16-0"></span>Getting tracks information from multiple recording file

Since build [5.2.1049](https://flashphoner.com/downloads/builds/WCS/5.2/FlashphonerWebCallServer-5.2.1049.tar.gz) tracks information from multiple recording file may be extracted using multiple stream mixing tool. To do this, the tool should be launched as follows:

./offline\_mixer\_tool.sh --show-tracks-info ../records/multi-recorder\_\_\_test-record.mp4

In this case, the tool will print tracks information in JSON form. See two participants room recording information example below:

#### Two participants track information example

```
\overline{\mathfrak{l}} {
     "durationInMS": "37282",
     "trackEdits": [
       {
          "endInMs": "14",
          "type": "pause",
          "startInMs": "0"
       },
        {
          "endInMs": "37282",
          "type": "media",
          "startInMs": "14"
       }
     ],
     "channels": "2",
     "trackType": "AUDIO",
     "trackId": "1",
     "timescale": "44100",
```

```
 "streamName": "room-09f012-user1-e6ff",
   "trackCodec": "mp4a",
   "sampleRate": "44100",
   "mediaSessionId": "e6ff54e0-1c2a-11ec-90e8-79a2a32f3d9d"
 },
 {
   "durationInMS": "37336",
   "trackEdits": [
    {
       "endInMs": "37336",
      "type": "media",
      "startInMs": "0"
    }
  \mathbf{1},
   "trackType": "VIDEO",
   "trackId": "0",
   "width": "320",
   "timescale": "90000",
   "streamName": "room-09f012-user1-e6ff",
   "trackCodec": "avc1",
   "mediaSessionId": "e6ff54e0-1c2a-11ec-90e8-79a2a32f3d9d",
   "height": "240"
 },
 {
   "durationInMS": "39274",
   "trackEdits": [
    {
       "endInMs": "100",
      "type": "pause",
       "startInMs": "0"
     },
     {
       "endInMs": "21534",
       "type": "pause",
      "startInMs": "100"
     },
     {
       "endInMs": "39274",
      "type": "media",
       "startInMs": "21534"
    }
  \mathbf{1},
   "channels": "2",
   "trackType": "AUDIO",
   "trackId": "3",
   "timescale": "44100",
   "streamName": "room-09f012-user2-f746",
   "trackCodec": "mp4a",
   "sampleRate": "44100",
   "mediaSessionId": "f74633a1-1c2a-11ec-bba5-af8cf43275a8"
 },
 {
   "durationInMS": "39303",
   "trackEdits": [
    {
       "endInMs": "21434",
       "type": "pause",
       "startInMs": "0"
     },
     {
       "endInMs": "39303",
      "type": "media",
      "startInMs": "21434"
    }
   ],
   "trackType": "VIDEO",
   "trackId": "2",
   "width": "320",
   "timescale": "90000",
   "streamName": "room-09f012-user2-f746",
   "trackCodec": "avc1",
```

```
 "mediaSessionId": "f74633a1-1c2a-11ec-bba5-af8cf43275a8",
     "height": "240"
  }
]
```
#### Where:

 $\begin{bmatrix} 1 & 0 \\ 0 & 1 \end{bmatrix}$ 

- durationInMS track duration in milliseconds
- $\bullet$ trackType - track type: AUDIO or VIDEO
- trackId track Id
- streamName stream name containing this track
- mediaSessionId stream media session Id
- $\bullet$  timescale track samples per second quantity
- trackCodec track codec
- width, height video track picture size by first key frame
- channels audio track channels count
- sampleRate audio track sample rate (usually equal to timescale parameter)
- trackEdits track timeline description

Track timeline is described as a set of segments according to MP4 'edit lists` atom content, with the following parameters:

- startInMs segment start time in milliseconds relative to file beginning
- endInMs segment end time in milliseconds relative to file beginning
- type segment type: mediadata (media) or pause (pause)

Any single track may be extracted from multiple recording file using ffmpeg or other MP4 editing tool.

Note that if a stream with the same name was added to multiple recorder, then removed from recorder and then added again, this stream will be repersented in the file as different tracks with subsequent track Ids, for example:

#### Re-added stream track information example example

```
 {
   "durationInMS": "78978",
   "trackEdits": [
     {
       "endInMs": "63050",
       "type": "pause",
       "startInMs": "0"
     },
     {
       "endInMs": "78978",
       "type": "media",
      "startInMs": "63050"
    }
   ],
   "channels": "2",
   "trackType": "AUDIO",
   "trackId": "3",
   "timescale": "44100",
   "streamName": "test",
   "trackCodec": "mp4a",
   "sampleRate": "44100",
   "mediaSessionId": "fbbf5b50-20ee-11ec-bf06-ef6ec6048b2c"
 },
 {
   "durationInMS": "39708",
   "trackEdits": [
     {
       "endInMs": "23150",
       "type": "media",
       "startInMs": "0"
    }
  \mathbf{1},
   "channels": "2",
   "trackType": "AUDIO",
   "trackId": "1",
   "timescale": "44100",
   "streamName": "test",
   "trackCodec": "mp4a",
   "sampleRate": "44100",
```

```
 "mediaSessionId": "c7bc1460-20ee-11ec-bf06-ef6ec6048b2c"
  },
   {
     "durationInMS": "39791",
     "trackEdits": [
       {
         "endInMs": "23233",
         "type": "media",
         "startInMs": "0"
       }
     ],
     "trackType": "VIDEO",
     "trackId": "0",
     "width": "640",
     "timescale": "90000",
     "streamName": "test",
     "trackCodec": "avc1",
     "mediaSessionId": "c7bc1460-20ee-11ec-bf06-ef6ec6048b2c",
     "height": "360"
   },
   {
     "durationInMS": "63050",
     "trackEdits": [
       {
         "endInMs": "39791",
         "type": "pause",
         "startInMs": "0"
       },
       {
         "endInMs": "50191",
         "type": "media",
         "startInMs": "39791"
       }
     ],
     "trackType": "VIDEO",
     "trackId": "2",
     "width": "640",
     "timescale": "90000",
     "streamName": "test",
     "trackCodec": "avc1",
     "mediaSessionId": "ed3ebda0-20ee-11ec-bf06-ef6ec6048b2c",
     "height": "360"
   }
]
```
## <span id="page-19-0"></span>Pulling a separate streams from MKV container

Since buil[d5.2.1440](https://flashphoner.com/downloads/builds/WCS/5.2/FlashphonerWebCallServer-5.2.1440.tar.gz) a separate streams can be pulled from MKV container using multiple stream mixing tool:

./offline\_mixer\_tool.sh --pull-streams ../records/multi-recorder\_\_\_test-record.mkv

In this case, MKV files will be created per each stream in multirecording:

```
multi-recorder___test-record_fbbf5b50-20ee-11ec-bf06-ef6ec6048b2c.mkv
multi-recorder___test-record_c7bc1460-20ee-11ec-bf06-ef6ec6048b2c.mkv
multi-recorder___test-record_ed3ebda0-20ee-11ec-bf06-ef6ec6048b2c.mkv
```
If a stream was removed from multirecorder and when added again, or was added a much later then other streams, the gaps will be filled by default to equalize all the pulled streams. This can be disabled if necessary

```
multi_recorder_mkv_fill_gaps=false
```
<span id="page-19-1"></span>Multiple recording file handling script

When multiple stream recording is finished, a specila handling script is automatically launched as set by the following parameter

on\_multiple\_record\_hook\_script=on\_multiple\_record\_hook.sh

By default, script will launch offline\_mixer\_tool.sh, passing multiple streams recording file name to it.

Since buil[d5.2.1023](https://flashphoner.com/downloads/builds/WCS/5.2/FlashphonerWebCallServer-5.2.1023.tar.gz), on\_multiple\_record\_hook.sh script writes only file mixing result to log file /usr/local/FlashphonerWebCallServer/logs/multi-record. log, to decrease hard disk I/O load while offline mixing tool is working. A detailed logging mat=y be enabled if necessary by setting the following variable in the script

LOGGER\_ENABLED=true

### <span id="page-20-0"></span>Multi-threaded encoding while mixing multiple stream recordings

Since build [5.2.1089](https://flashphoner.com/downloads/builds/WCS/5.2/FlashphonerWebCallServer-5.2.1089.tar.gz) multi-threaded encoding can be enabled while mixing multiple stream recordings. To enable this feature, add the following parameter to /usr/local/FlashphonerWebCallServer/conf/offline\_mixer.json file

```
{
   ...,
   "multithreading": true
}
```
Multiple stream recordings are mixed a twice faster when multi-threaded encoding is enabled comparing to singe-threaded one.

### <span id="page-20-1"></span>Threads count to use for multi-threaded encoding

Since build [5.2.1523](https://flashphoner.com/downloads/builds/WCS/5.2/FlashphonerWebCallServer-5.2.1523.tar.gz) threads count for multi-threaded encoding can be set up. By default, threads count is equal to a half of CPUs available. For example, on 12 vCPU server 6 threads will be used

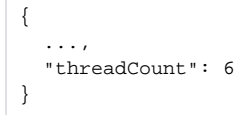

If mixing takes a long time, threads count may be increased, but it is not recommended to set it more than CPUs count, which can be detected by the following command

 $lscpu$  | grep  $-E$  " $°CPU\gtrsim(s\gtrsim)$ "

## <span id="page-20-2"></span>Stream name displaying in mixed multiple record

By default, every stream name is displayed in mixed multiple record. This may be disabled if necessary by the following setting in /usr/local /FlashphonerWebCallServer/conf/offline\_mixer.json file

```
{
   ...,
   "mixerDisplayStreamName": false
}
```
When RoomApi conference streams are recorded, stream name includes a room name and a participant stream id, for example  $r$ oom-1882a6-bob-037c. Since build [5.2.1642](https://flashphoner.com/downloads/builds/WCS/5.2/FlashphonerWebCallServer-5.2.1642.tar.gz) room name may be excluded by the following settings

```
{
   ...,
   "mixerDisplayStreamName": true,
   "mixerTextDisplayRoom": false,
  "labelReplaceRegex": "\\w+-\\w+-([^\\-]+)-\\w+",
   "labelReplaceWith":""
}
```
Where:

- labelReplaceRegex a regular expression to find items to be replaced in a stream name
- labelReplaceWith string to replace items found, empty string will exclude the items

In this case, for the example above, only participant name bob will be displayed.

#### <span id="page-21-0"></span>Characters decoding in stream name

Since build [5.2.1751](https://flashphoner.com/downloads/builds/WCS/5.2/FlashphonerWebCallServer-5.2.1751.tar.gz) a characters encoded at client side by [encodeURIComponent\(\)](https://developer.mozilla.org/en-US/docs/Web/JavaScript/Reference/Global_Objects/encodeURIComponent) may be decoded during mixing a multiple record

```
{
    ...,
   "mixerDecodeStreamName": true
}
```
In this case a decoded characters available in the font used will be displayed, or a similar characters.

## <span id="page-21-1"></span>Multiple recording data callback

Since build [5.2.1123](https://flashphoner.com/downloads/builds/WCS/5.2/FlashphonerWebCallServer-5.2.1123.tar.gz) it is possible to send PORT query to a certain URL after multiple recording and mixing is finished. This allows to notify backend about file name to which chat room recording is mixed.

Callback URL should be set in /usr/local/FlashphonerWebCallServer/conf/offline\_mixer.json file

```
{
 ...,
   "callbackUrl": "http://backend.url/multiRecorderCallback"
}
```
A recording data to send are passed via /usr/local/FlashphonerWebCallServer/bin/on\_multiple\_record\_hook.sh script when launching offline\_mixer\_tool. sh. Therefore, if WCS build [5.2.1123](https://flashphoner.com/downloads/builds/WCS/5.2/FlashphonerWebCallServer-5.2.1123.tar.gz) is installed over a previous build, or if custom on\_multiple\_record\_hook.sh is used, the script should be modified as follows:

#### on\_multiple\_record\_hook.sh

```
# This script copies a recorded stream to client/records
FILE_NAME=$1
CREATION MODIFICATION TIME=$2
DURATION_IN_MS=$3
RECORDER_URI=$4
WCS_HOME=/usr/local/FlashphonerWebCallServer
LOG_FILE=$WCS_HOME/logs/multi-record.log
MIXER_TOOL=$WCS_HOME/tools/offline_mixer_tool.sh
# Set LOGGER_ENABLED to true to enable mixing debug logging
LOGGER_ENABLED=false
echo "[$(date '+%Y-%m-%d %H:%M:%S')] Start mixing multiple recording file $FILE_NAME" >> $LOG_FILE
if $LOGGER_ENABLED; then
     bash $MIXER_TOOL $FILE_NAME $CREATION_MODIFICATION_TIME $DURATION_IN_MS $RECORDER_URI >> $LOG_FILE 2>&1
else
    bash $MIXER_TOOL $FILE_NAME $CREATION_MODIFICATION_TIME $DURATION_IN_MS $RECORDER_URI > /dev/null 2>&1
fi
CODE=$?
if [ "$CODE" -ne "0" ]; then
     if [ "$CODE" -eq "64" ]; then
        echo "ERROR: File to mix not found" >> $LOG_FILE
     elif [ "$CODE" -eq "65" ]; then
         echo "ERROR: Offline mixer config not found" >> $LOG_FILE
     else
             echo "ERROR: Offline mixer tool error code: $CODE" >> $LOG_FILE
        f_i exit $CODE
f_iecho "[$(date '+%Y-%m-%d %H:%M:%S')] Multiple recording file $FILE_NAME is mixed successfully" >> $LOG_FILE
exit 0
```
#### POST query contains a following JSON data:

```
POST /multiRecorderCallback HTTP/1.1
Content-Type: application/json
Content-Length: 463
Host: localhost
Connection: Keep-Alive
User-Agent: Apache-HttpClient/4.3.5 (java 1.5)
Accept-Encoding: gzip,deflate
{
   "multiRecorderCreationModificationTime":3724973476,
   "multiRecorderDurationInMS":44061,
   "multiRecorderFilePath":"/usr/local/FlashphonerWebCallServer/multirecords/stream-32c7edd7-37bf-4bf2-a58d-
955679c5287e-mockLogin.mp4",
   "recorderUri":"multi-recorder://room-bace1f",
   "mixerParams":
   [
\left\{ \begin{array}{c} \end{array} \right. "path":"/usr/local/FlashphonerWebCallServer/multirecords/stream-32c7edd7-37bf-4bf2-a58d-955679c5287e-
mockLogin_mixed.mp4",
       "durationInMs":44000,
       "creationModificationTime":3724973524
 }
   ]
}
```
#### Multiple recording file parameters:

- multiRecorderCreationModificationTime multiple recording file creation date and time
- multiRecorderDurationInMS multiple recording file duration in milliseconds
- multiRecorderFilePath multiple recording file path

• recorderUri - multiple recording identifier, contains room name if RoomApi is used

Mixed file parameters:

- path mixed file path
- durationInMs mixed file duration in milliseconds
- creationModificationTime mixed file creation date and time

## <span id="page-23-0"></span>Minimal available disk space checking for multiple recordings mixing

Since build [5.2.1317](https://flashphoner.com/downloads/builds/WCS/5.2/FlashphonerWebCallServer-5.2.1317.tar.gz) [minimal available disk space checking](#page-8-0) is enabled for multiple recordings mixing. The mixing will not start or will be stopped when disk space becomes less then defined threshold value. The threshold is set by the following parameter in /usr/local/FlashphonerWebCallServer /conf/offline\_mixer.json file

```
{
 ...,
   "minAvailableSpace": "1G"
}
```
By default, disk space threshold is set to 1 Gb (same as for single stream recordings). If the treshold is reached while mixing is already working, the mixing will be stopped with keeping data already written to destination file. The file can be correctly played after that.

# <span id="page-23-1"></span>REST hook for multiple stream recording

Since build [5.2.1416](https://flashphoner.com/downloads/builds/WCS/5.2/FlashphonerWebCallServer-5.2.1416.tar.gz) it is possible to receive an events about a certain stream is added or removed to/from multiple recorder. WCS sends to a backend server the REST hook /StreamEvent

```
URL:http://localhost:8081/apps/EchoApp/StreamEvent
OBJECT:
{
   "nodeId" : "d2hxbqNPE04vGeZ51NPhDuId6k3hUrBB@192.168.1.39",
   "appKey" : "defaultApp",
   "sessionId" : "/192.168.1.83:49977/192.168.1.39:8443-591009c4-e051-4722-b34d-71cf2ade3bed",
   "mediaSessionId" : "15de2290-4089-11ed-88fe-d78a87cf3386",
  "type" : "addedToMultiRecording",
   "payload" : {
     "fileName" : "stream-0389ff08-7e45-4f00-a579-9d253319cba4-mockLogin.mp4",
     "uri" : "multi-recorder://test-record"
   } 
}
```
when stream is added to a multiple recorder and

```
URL:http://localhost:8081/apps/EchoApp/StreamEvent
OBJECT:
{
   "nodeId" : "d2hxbqNPE04vGeZ51NPhDuId6k3hUrBB@192.168.1.39",
   "appKey" : "defaultApp",
   "sessionId" : "/192.168.1.83:49977/192.168.1.39:8443-591009c4-e051-4722-b34d-71cf2ade3bed",
   "mediaSessionId" : "15de2290-4089-11ed-88fe-d78a87cf3386",
   "type" : "removedFromMultiRecording",
   "payload" : {
     "fileName" : "stream-0389ff08-7e45-4f00-a579-9d253319cba4-mockLogin.mp4",
     "uri" : "multi-recorder://test-record"
 }
}
```
#### when stream is removed from multiple recorder.

The StreamEvent method must be [added](https://docs.flashphoner.com/display/WCS52EN/Applications+management) to a [backend application configuration](https://docs.flashphoner.com/display/WCS52EN/Controlling+REST+methods) when updating WCS from previous builds

```
add app-rest-method defaultApp StreamEvent
add app-rest-method MyAppKey StreamEvent
```
# Known issues

1. Maximum length of file name in all actual Linux file systems is limited to 255 characters. When record file is created, its name will be trimmed to this limit including extension and part number if rotation is enabled.

2. When stream published in chat room is recorded, file rotation will be automatically disabled, otherwise record files will not be merged.

3. Creation time will be set to MP4 recording metadata only.

4. In Amazon WCS instance, record files hook script requires sudo to execute any file operation.

Symptoms: record hook script does not perform any operation on record files

Solution: in Amazon WCS instance use sudo to make any file operation or call external script from record hook script, for example

sudo cp \$SRC\_FILE \$DST\_FILE

5. CPU load may grow and simultaneous streams recording may delay to finish on low powered servers when two channels audio is recording

Symptoms: all the CPU cores are loaded to 100% while a number of streams are recording simultaneously, and the recordings are finished with a big delay when streams stop.

Solution: disable two channels audio recording

record\_audio\_codec\_channels=1

6. Stream is playing normally via WebRTC, but recording may be corrupted when publishing H264 stream from Android Firefox on some devices

Symptoms: recording file has a small size and cannot be played or picture seems corrupted when stream is published from Android Firefox

Solution:

a) use VP8 to publish stream from Android Firefox

b) use Chrome or other browser to publish stream from this device

7. Some Android devices may publish WebRTC H264 stream with High profile even if there is no such profile in SDP while establishing WebRTC connection

Symptoms: High profile is displayed in MP4 recording file data

Solution: if there are any problems playing stream recording files with High profile, re-encode those files using ffmpeg for example, running it after recording is finished by on\_record\_hook.sh script.

8. The first record after the server start may be corrupted if Java machine does not initialize all the necessary modules in time

Symptoms: a long freeze in the first recording file after server start

Solution:

a) update WCS to build [5.2.1105](https://flashphoner.com/downloads/builds/WCS/5.2/FlashphonerWebCallServer-5.2.1105.tar.gz)

b) if the build [5.2.1105](https://flashphoner.com/downloads/builds/WCS/5.2/FlashphonerWebCallServer-5.2.1105.tar.gz) and newer is already used, make sure WebRTC stack modules pre-initilization on server startup is enabled

webrtc\_pre\_init=true

9. webm recording files cannot be played in iOS Safari

Symptoms: file download starts instead of playback when clicking webm recording file link

Solution: download recording file to device and play it in local player application

10. Recording file is not created when publishing RTMP audio only stream with default settings

Symptoms: audio only RTMP stream published to WCS is not recording

Solution: use [SDP settings file](https://docs.flashphoner.com/display/WCS52EN/SDP+settings+files) flash\_handler\_publish.sdp without video track

```
v=0o=- 1988962254 1988962254 IN IP4 0.0.0.0
c=IN IP4 0.0.0.0
t=0 0
a=sdplang:en
m=audio 0 RTP/AVP 97 8 0 102 103 104 105 106 107 108 109 110
a=rtpmap:97 SPEEX/16000
a=rtpmap:8 PCMA/8000
a=rtpmap:0 PCMU/8000
a=rtpmap:102 mpeg4-generic/48000/1
a=rtpmap:103 mpeg4-generic/44100/1
a=rtpmap:104 mpeg4-generic/32000/1
a=rtpmap:105 mpeg4-generic/24000/1
a=rtpmap:106 mpeg4-generic/22050/1
a=rtpmap:107 mpeg4-generic/16000/1
a=rtpmap:108 mpeg4-generic/12000/1
a=rtpmap:109 mpeg4-generic/11025/1
a=rtpmap:110 mpeg4-generic/8000/1
a=sendonly
```
11. Stream recording will start only when at least one key frame is received

Symptoms: recording file is not created when starting recording (via REST API for example), there are no errors in server logs, the stream is already playing in browsers (until viewers reconnect)

Solution: provide periodic key frames sending for WebRTC streams with the following parameter

periodic\_fir\_request=true

for RTMP streams with appropriate encoder settings

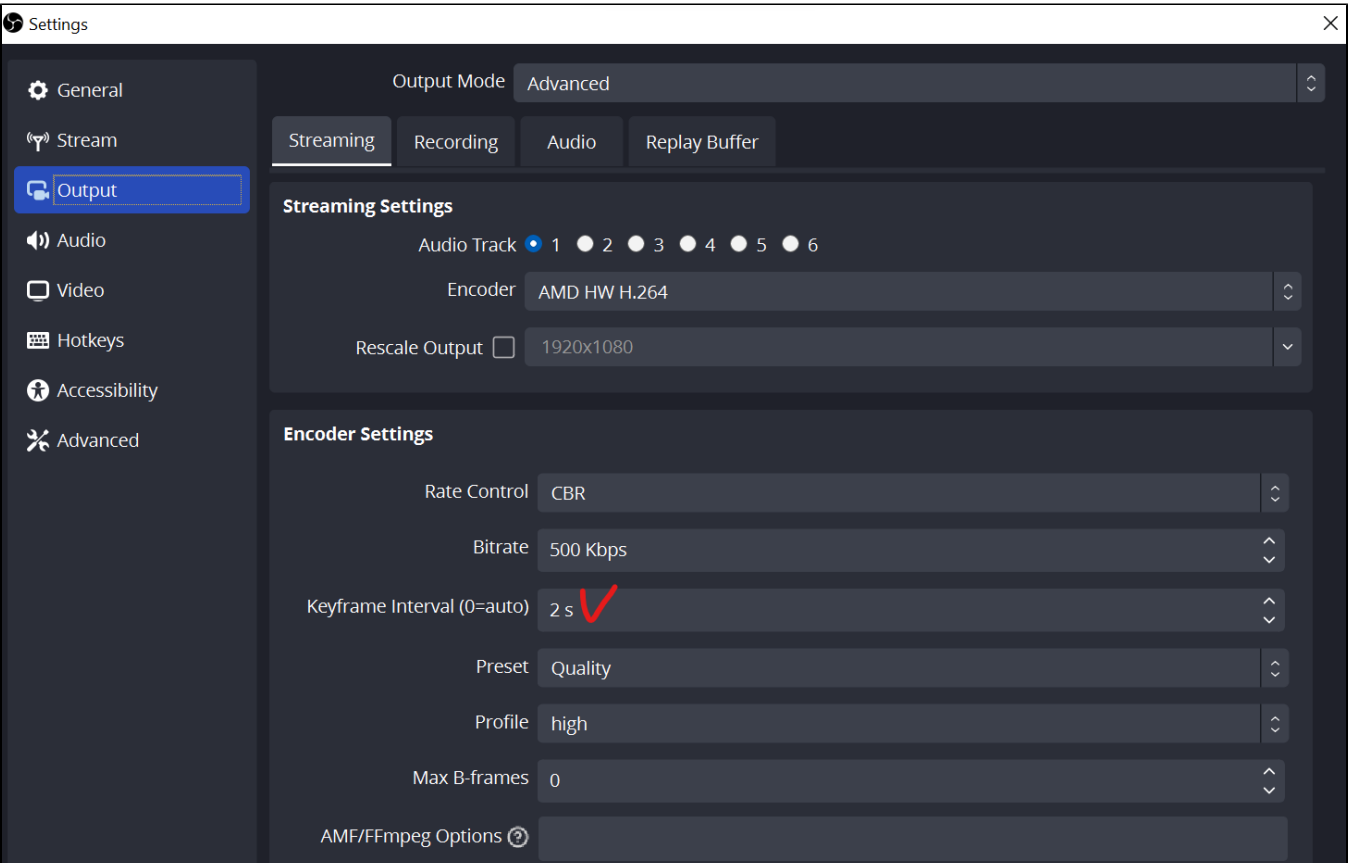

12. VLC player skips gaps when playing a stream pulled from multirecording in MKV container

Symptoms: gaps in a pulled stream are skipped when playing it in VLC

Solution: use the following parameter

multi\_recorder\_mkv\_fill\_gaps=true

13. It is recommended to provide a regular keyframes sending when WebRTC stream is recording to singe MKV file and to MKV multirecorder simultaneously

Symptoms: VLC jumps to time of stream addition to multirecorder when playing a single stream MKV recording

Solution: provide periodic key frames sending for WebRTC streams with the following parameter

periodic\_fir\_request=true

14. G722 audio can be a shortly distorted when pulling a stream file from MKV multirecording

Symptoms: If the stream with G722 audio was removed and then added again to the multirecorder, a short audio distortions can be heard when the stream was added to multirecorder

Solution: use Opus audio codec

15. PCMA audio may finish earlier than video after stream removing from multirecorder when pulling a stream file from MKV multirecording

Symptoms: if the stream with PCMA audio was removed from multirecorder, audio finishes earlier than video when playing the pulled stream file

Solution: use Opus audio codec